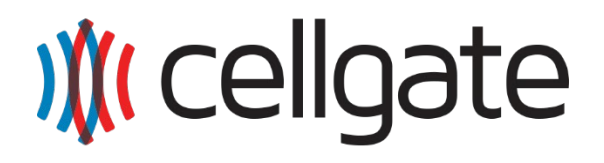

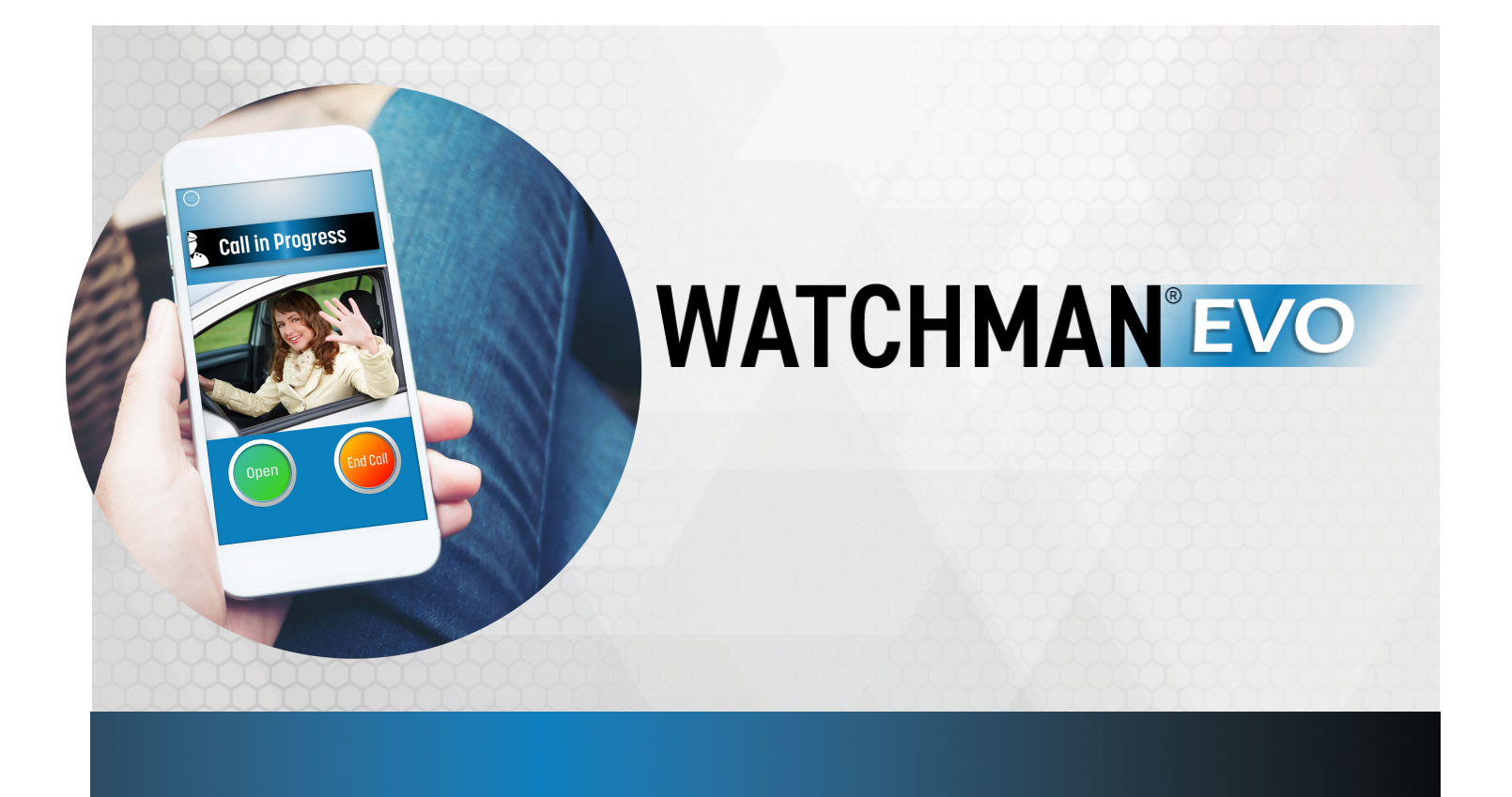

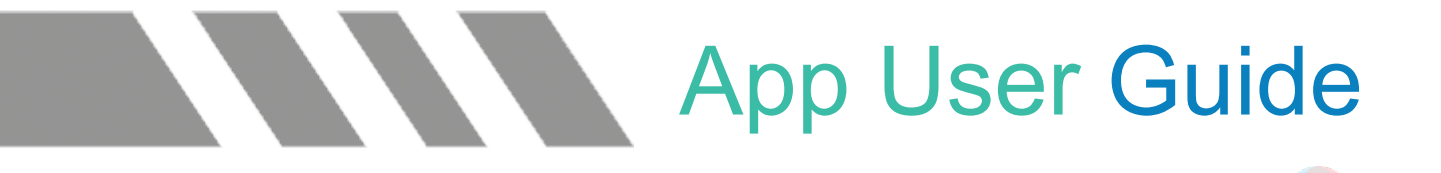

**CellGate Support:** 972-231-1999 option 2

## **■ Getting Started**

After your property's account has been set up, you are ready to take the next steps of receiving calls from the Watchman EVO system.

## **■ Enrollment/Password Creation** (Multi-Tenant Only)

You should have either received a temporary password from your property or received a password creation link from [alerts@cell-gate.com](mailto:alerts@cell-gate.com) to your email. Search your email box for this message—it may have gone into junk or spam.

**\*IMPORTANT:** *your password may only include numbers and letters; it must also be a minimum of 8 characters. W450 Watchman users will simply use their selected password from the account setup form.*

## **■ Callgroup Setup**

Each home has a designated Master User. This contact will have the ability to manage app users and phone numbers within a Callgroup. This is how visitors will reach your household after selecting your display name at the entrance. *Standard users will only use the Watchman EVO app to answer calls.*

#### ❶**Login**

Master users will login at [https://user.zapopen.com.](https://user.zapopen.com/)

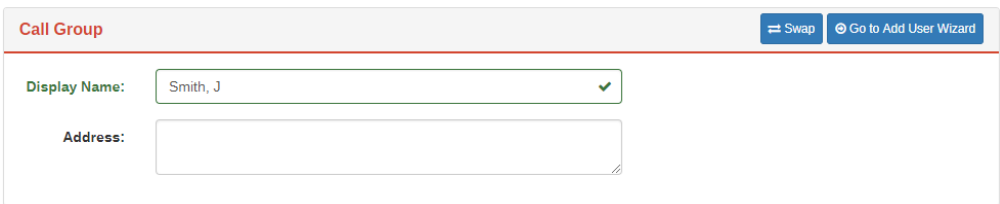

- **Display Name** is the directory name that will show at the entrance to initiate calls to your household (multi-tenant systems only)
- **Address** is only visible to Master Users and System Administrators—visitors cannot see this information.

**Callgroup sequence:** Tier 1 (calls app users for 30 seconds), then Tier 2 (calls app users for 30 seconds), and then Tier 3 (calls phone numbers for 30 seconds).

**\*IMPORTANT:** *add 972-231-1999 to your phone contacts as "CellGate" – you will receive a phone call from this number to your designated Tier 3 numbers. You will answer normally and then press, briefly hold "\*" to open the gate.*

Additional users may be added by clicking

● Go to Add User Wizard

The Master User is defaulted in the  $1<sup>st</sup>$  slot of Tier 1 (initial phones called). Tier 2 (secondary phones called) is for additional app users, but not required. If this is blank, calls will roll from Tier 1 to Tier 3 (voice line).

**Tier 1**

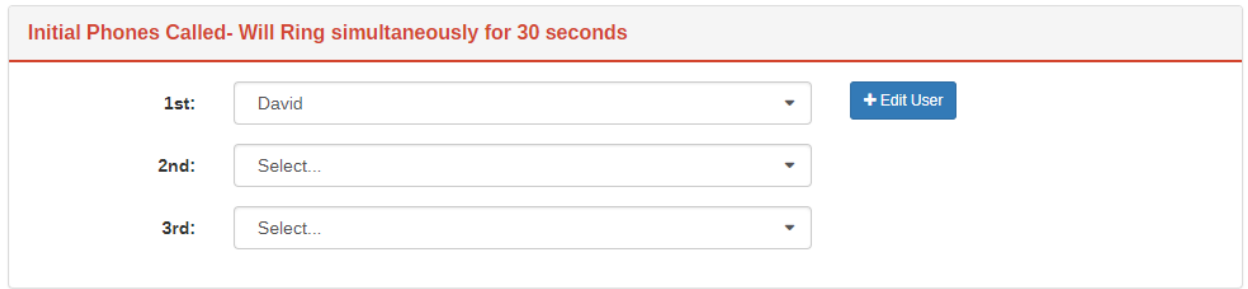

#### **Tier 2** (not required; skipped if blank)

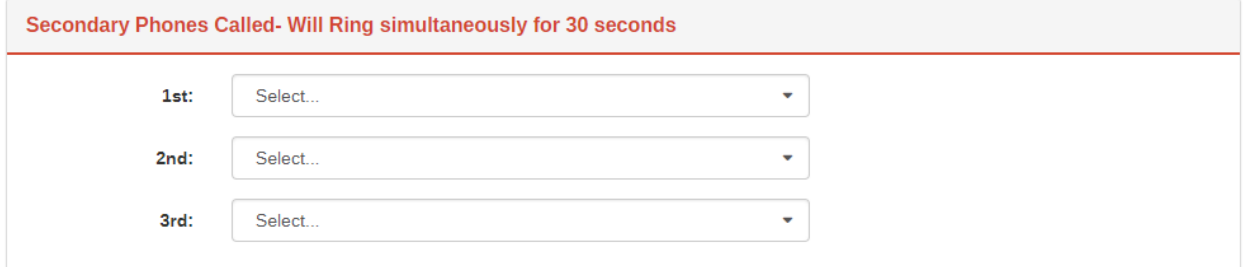

#### **Tier 3**

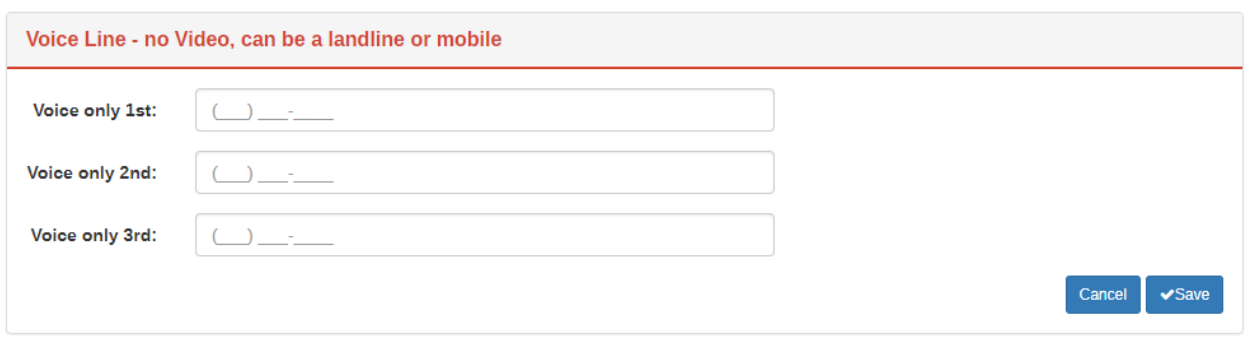

• Make sure to click "Save" after making your changes.

*See page 7 for more details.*

## **■ App Calls**

**Download the EVO app for you and/or your users to be able to receive live streaming video calls from the gate. This will allow users to see and hear their visitors. Note, video is one way and visitors will not be able to see users.** 

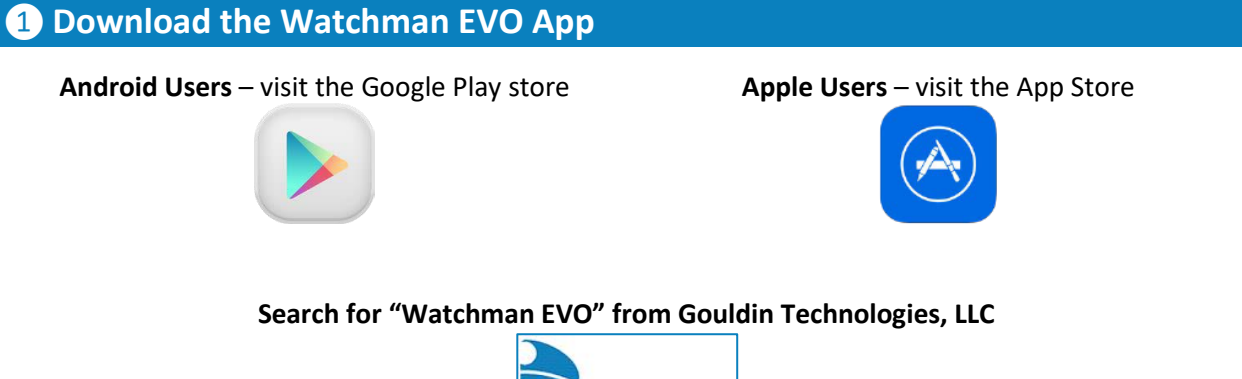

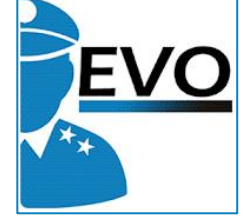

**Install the app to your device(s).**

#### ❷**Accept ALL App Permissions**

For proper functionality, please make sure that all app permissions are accepted on your device(s). Select "Accept" when prompted.

### ❸**Login**

App users will login to the EVO app. Note, the username is a designated email.

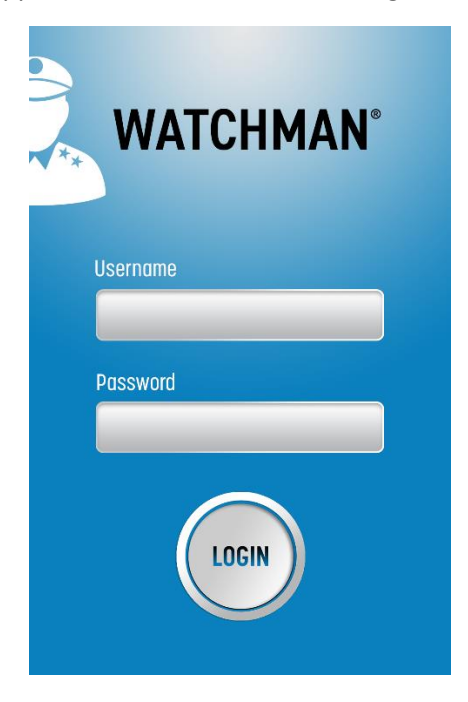

## ❹**Stay Logged In**

You may close the app by swiping it away in Activity Monitor or in Recent menu, but you should see the "EVO Advanced VoIP / PBX Solution" notification show up in your tray (Android).

> **B**<sup>®</sup> Watchman EVO Advanced VoIP/Cloud PBX Solution

## $(1)$

For iOS devices with a lock, call notifications will appear as shown. Swipe **right** to answer.

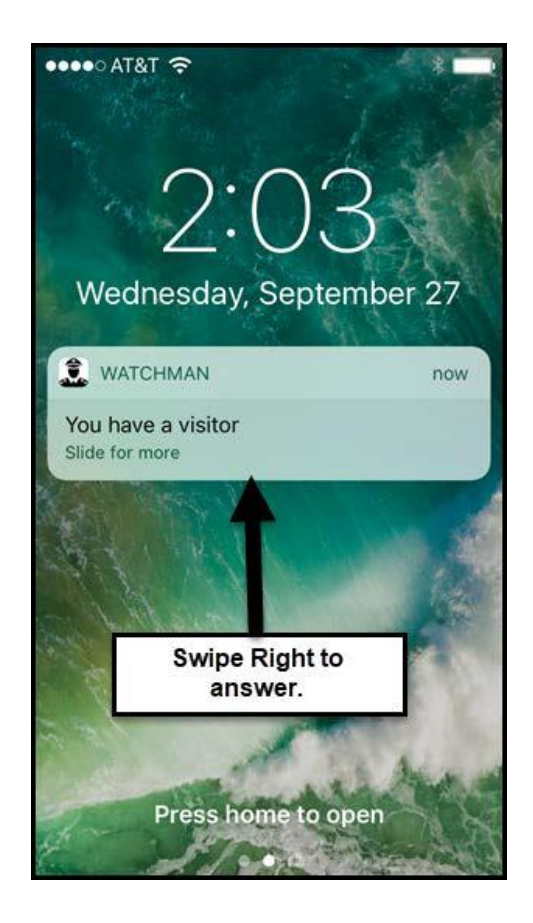

## $\left[ 2 \right]$

After initial log in, you will see the Standby Screen. You may close the app so that it is in low power mode. *\*Note item 4 above.* 

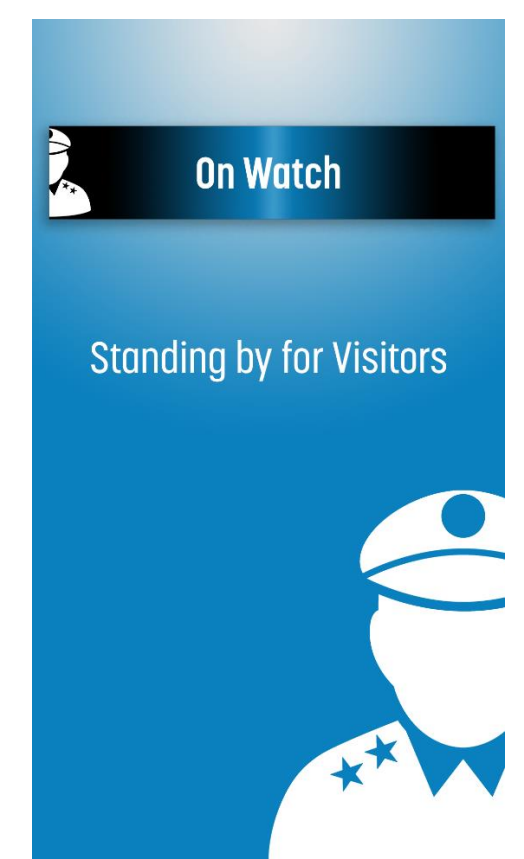

## $\Theta$  Answering Calls

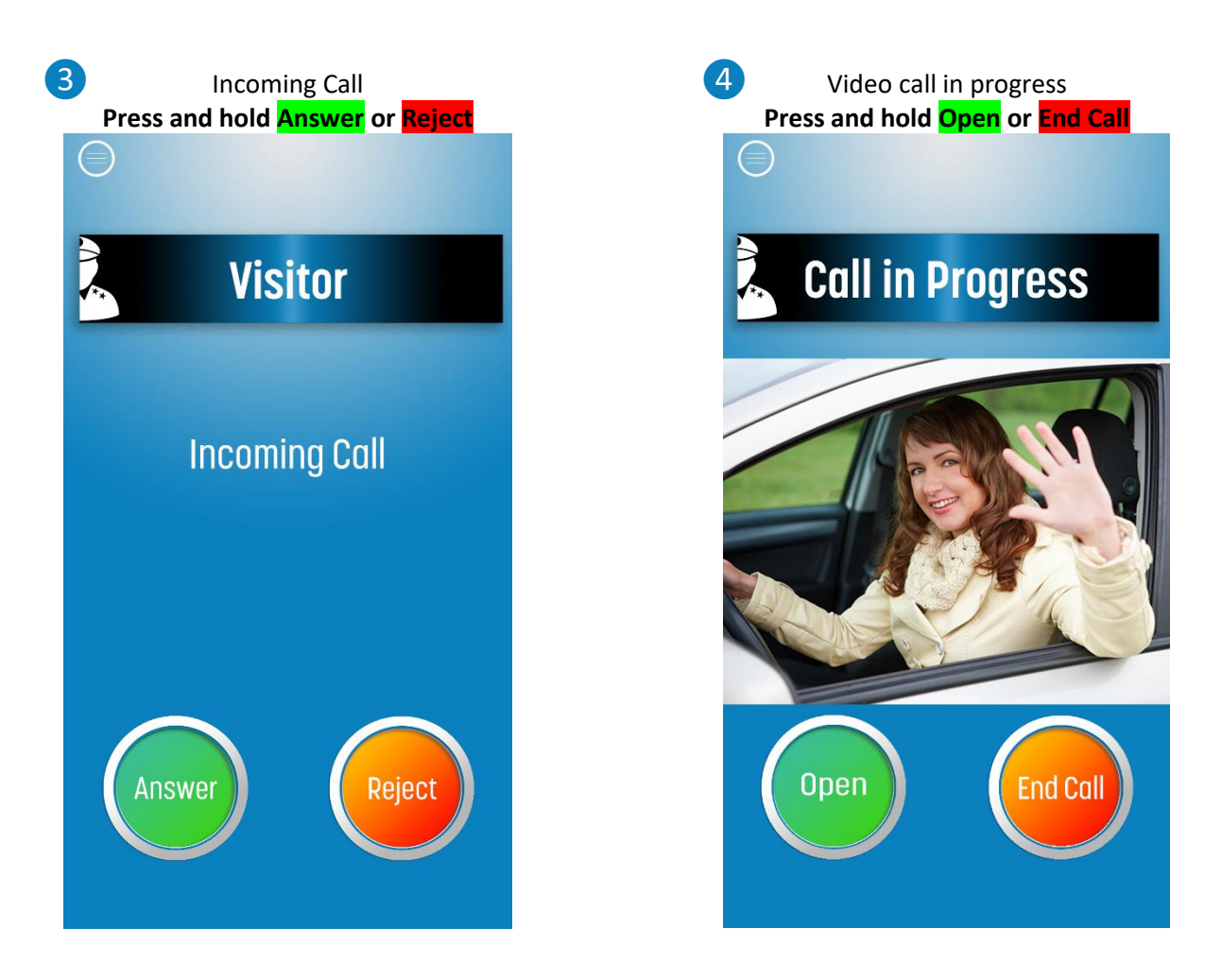

\***IMPORTANT:** add please review your device's notification settings as this may interrupt the EVO app's ability to notify you of a call with sound.

# WATCHMAN CALLGROUP CONFIGURATION

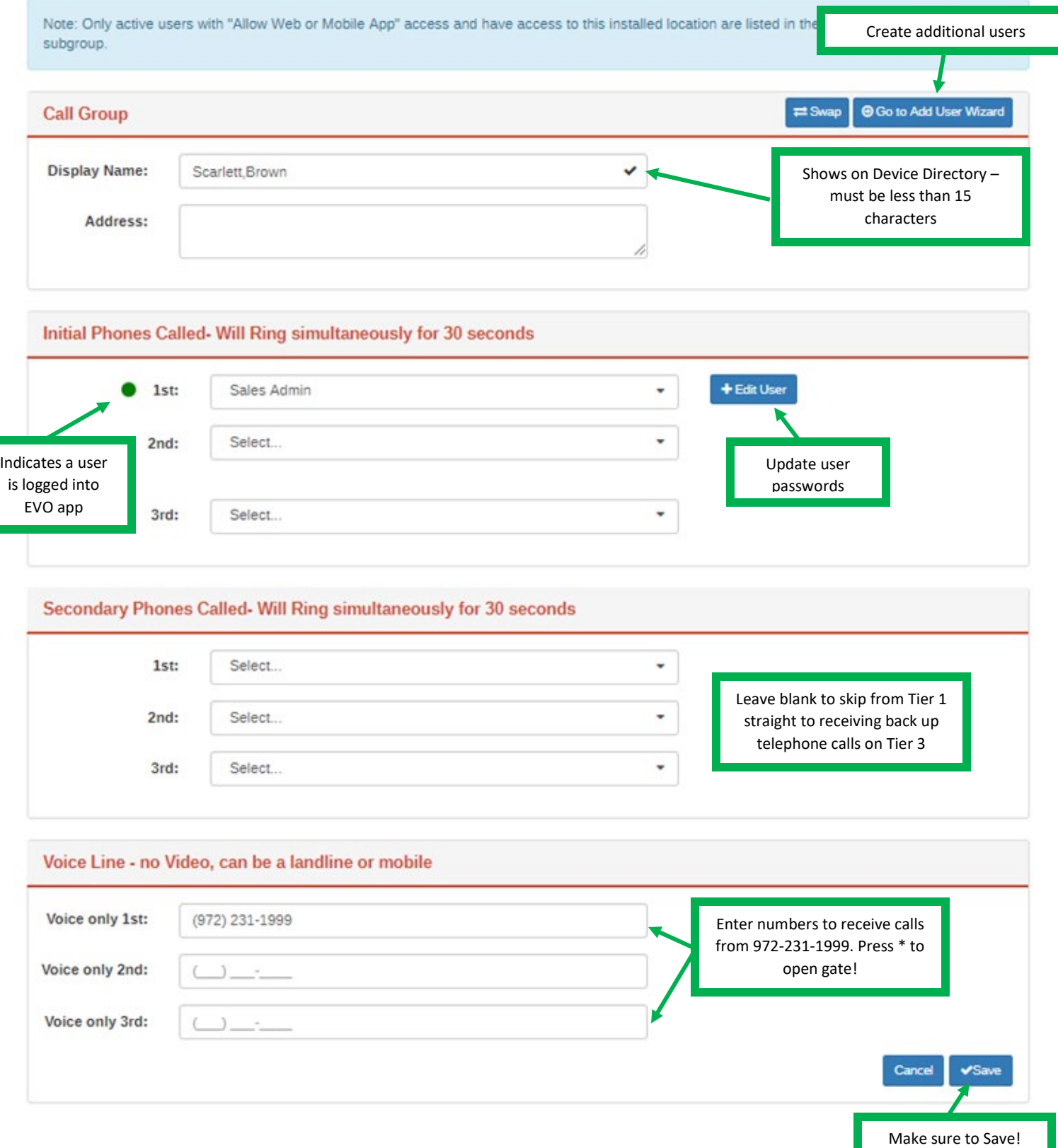

There are three tiers within the call group. Tiers 1 and 2 are where users that will receive video calls from the EVO app will be listed. Tier 2 is optional. Should you miss your app calls, you may enter up to three telephone numbers in Tier 3.